OpenScape Business V2

# How to Configure SIP Trunk for Voiceworks MEX

# **Table of Contents**

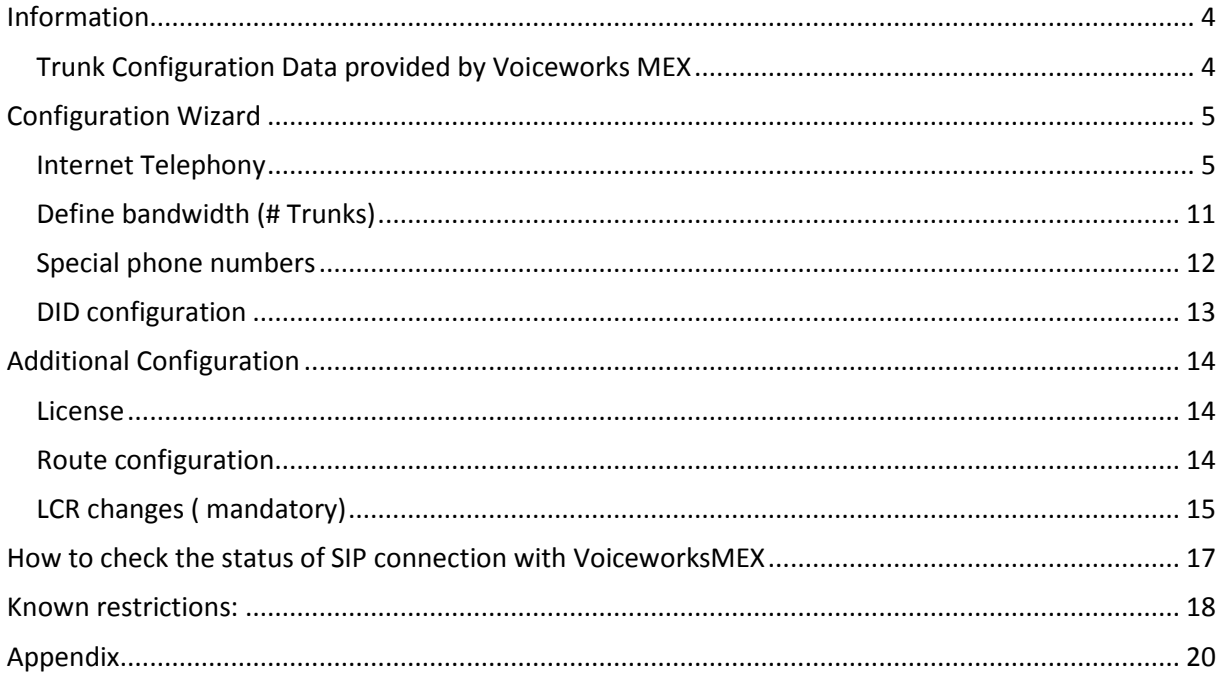

# **Table of History**

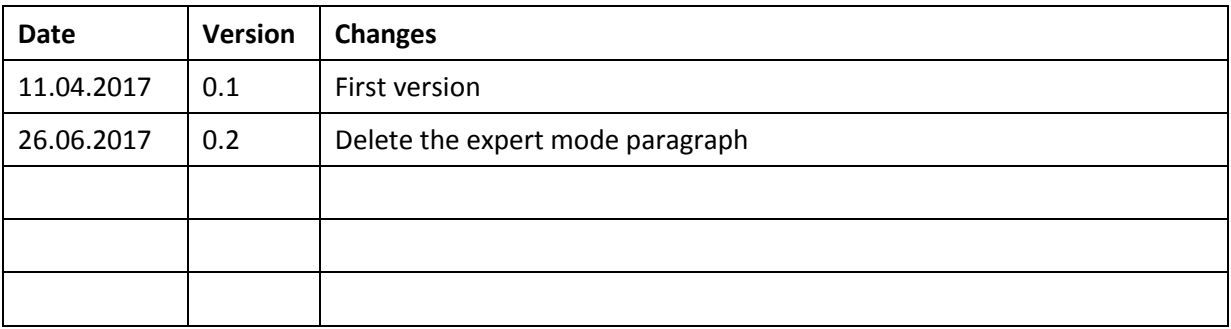

### <span id="page-3-0"></span>**Information**

### <span id="page-3-1"></span>**Trunk Configuration Data provided by Voiceworks MEX**

The configuration data needed to setup the SIP trunk can be found on the Voiceworks Operator Web Portal under Voiceconnect:

#### **ALGEMEEN** KANAALNAAM 27875vc01 \*\*\*\*\*\*\*\* **WACHTWOORD** AFZENDERNUMMER 0267600097 NETNUMMER 026 CALL-LIMIT  $\overline{2}$ LAND The Netherlands **STATUS USERAGENT** OpenScape Business M5T SIP Stack/4.2.12.14 **HOST** 89.184.187.124:5080 PEER 89.184.168.162:37956 **CONTACTPERSOON** 192.168.66.2 **VOICE CONNECT**

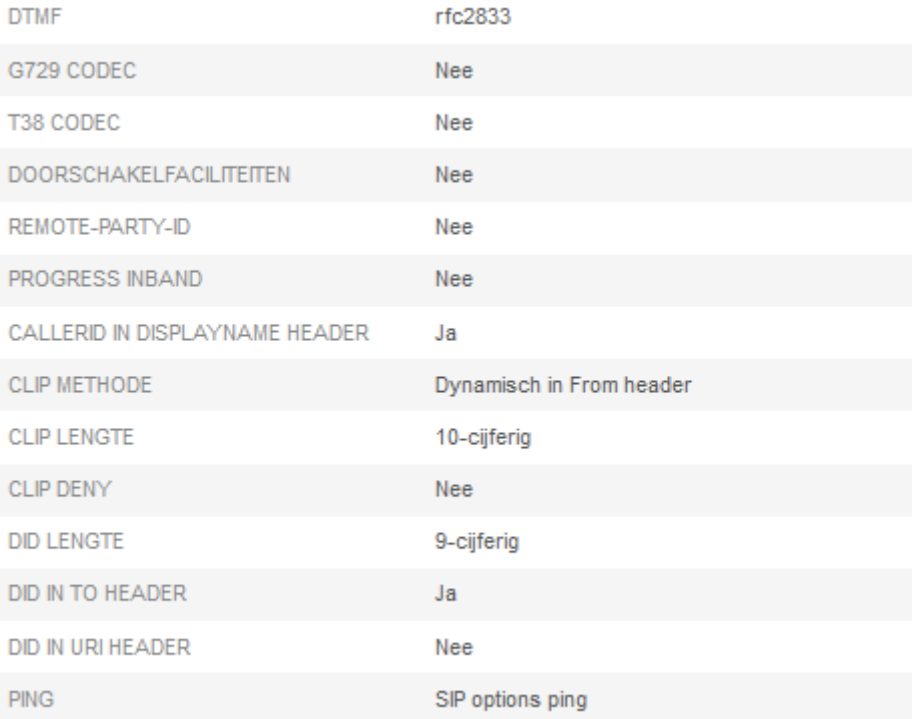

# <span id="page-4-0"></span>**Configuration Wizard**

### <span id="page-4-1"></span>**Internet Telephony**

### Go to Central Telephony – "Internet Telephony"

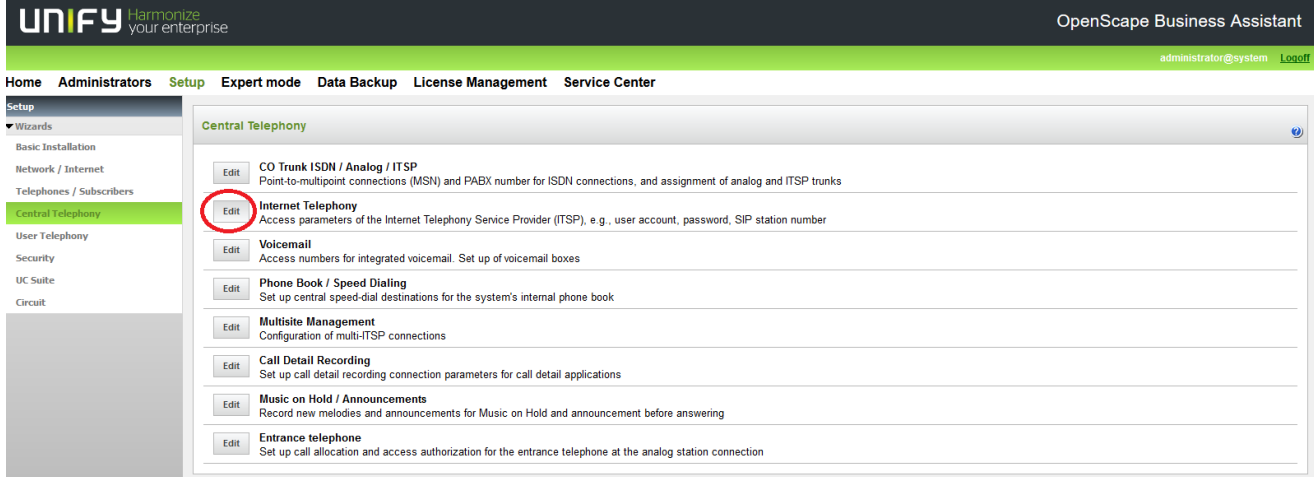

The overview page appears for entering the location data. The most flexible type of configuration is to enter the Country code only.

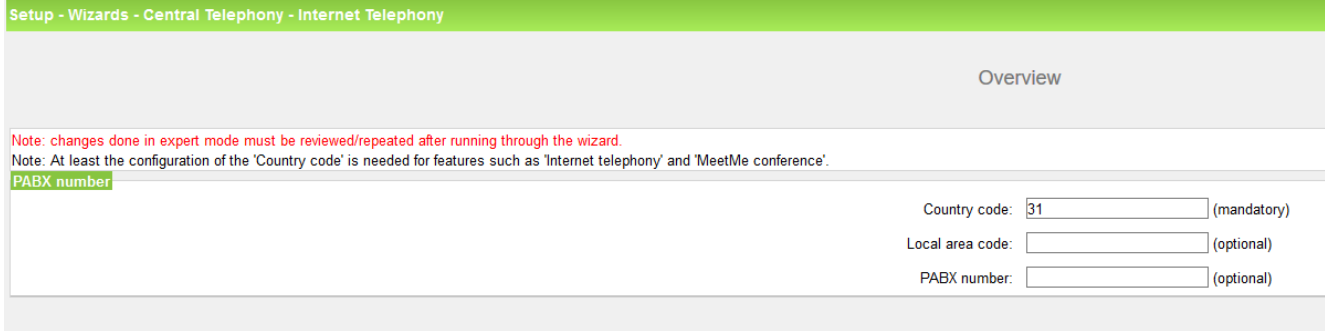

Click [OK & Next].

Provider configuration and activation for Internet Telephony -> No call via Internet -> uncheck Use County specific view: Netherlands and select "VoiceworksMEX".

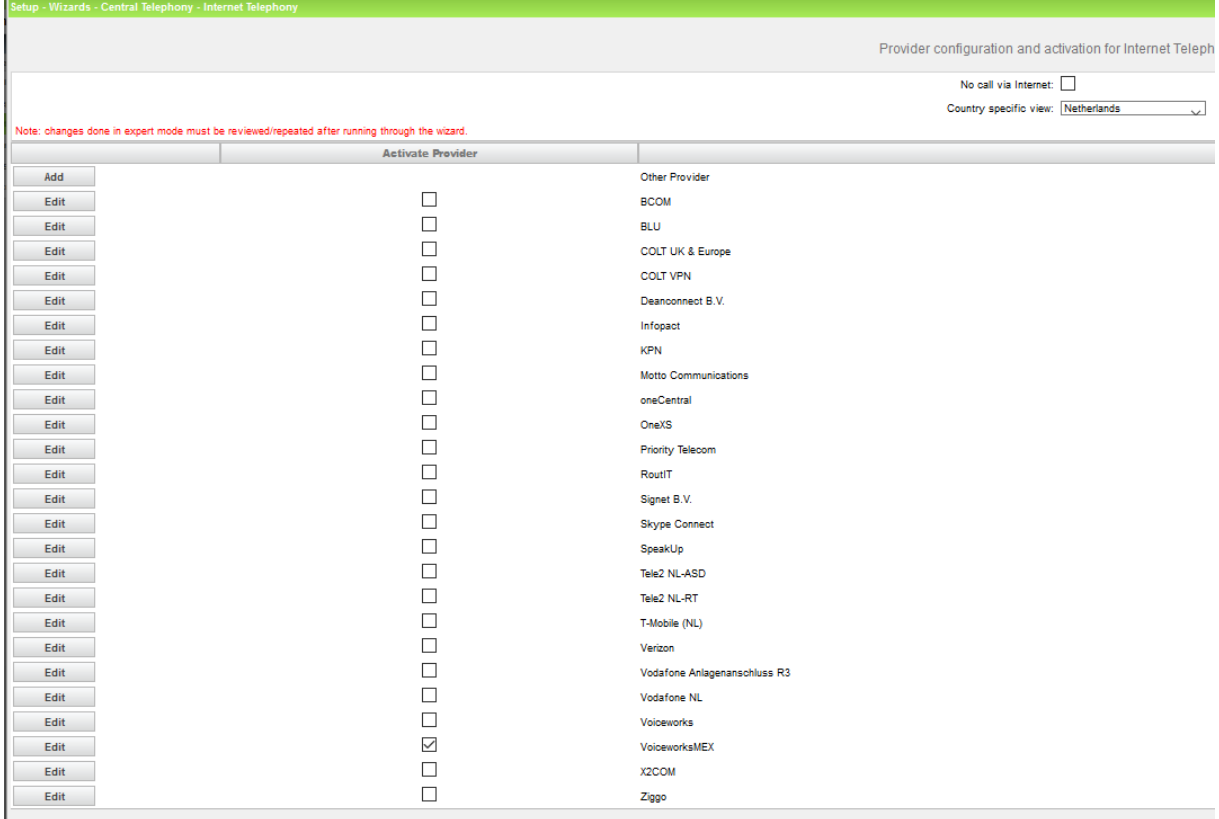

Activate Provider and click on [Edit].

On the next page you can activate the ITSP.

Click [OK & Next].

In the next dialog the specific customer SIP Userdata will be configured.

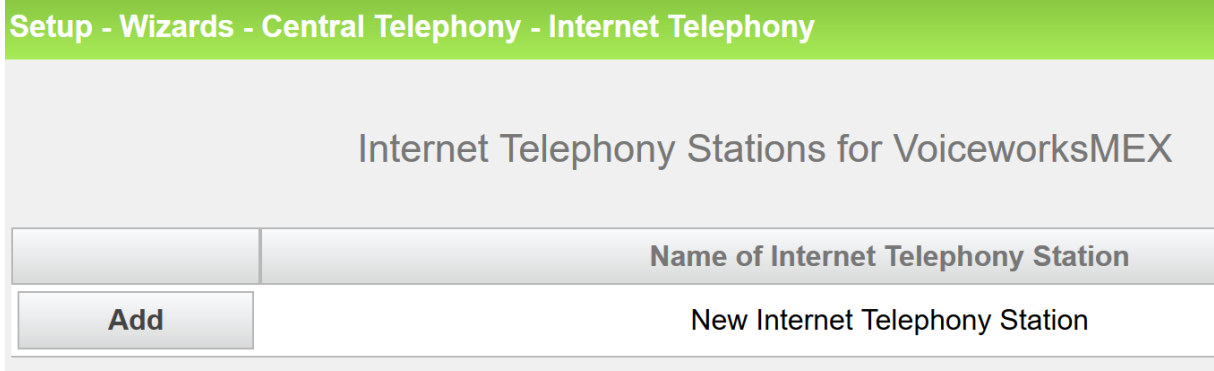

Click on [Add].

Data provided on the Voiceworks Operator Web Portal:

**ALGEMEEN** 

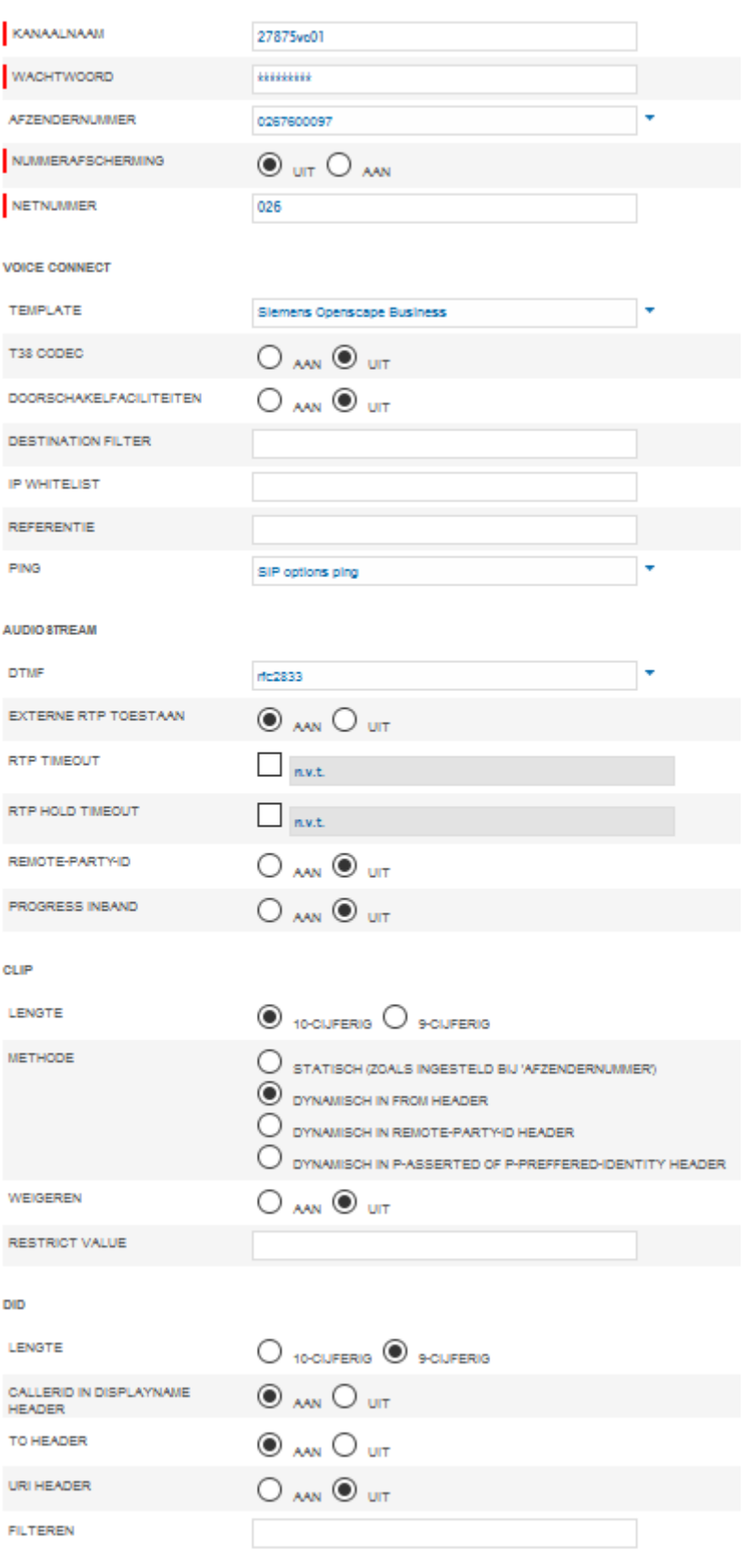

The data provided on this page are used to fill the following fields:

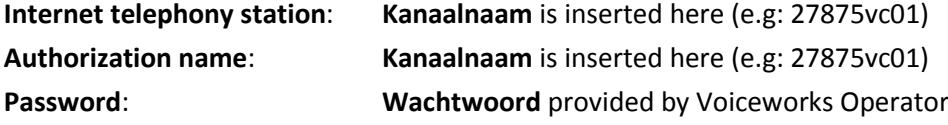

**Default number:** Main number of connection. The default number is used as outgoing number when no DDI number is assigned to a station. (e.g: 0140199100). The MEX Number is as configured in VoiceworksOperator.

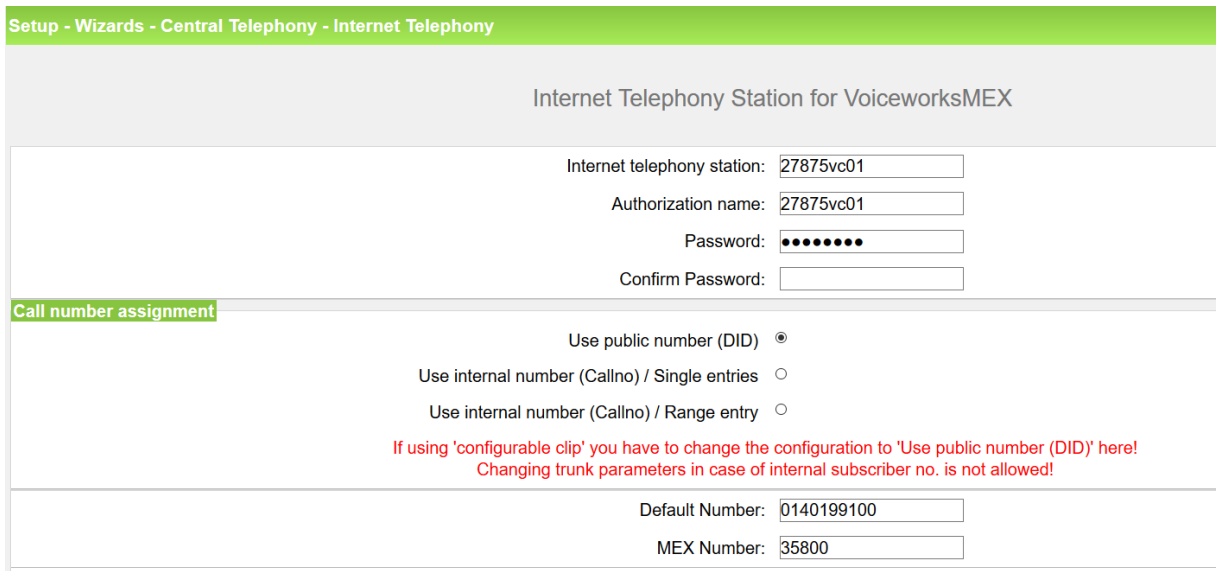

Default Number

Enter the relevant data and click [OK & Next].

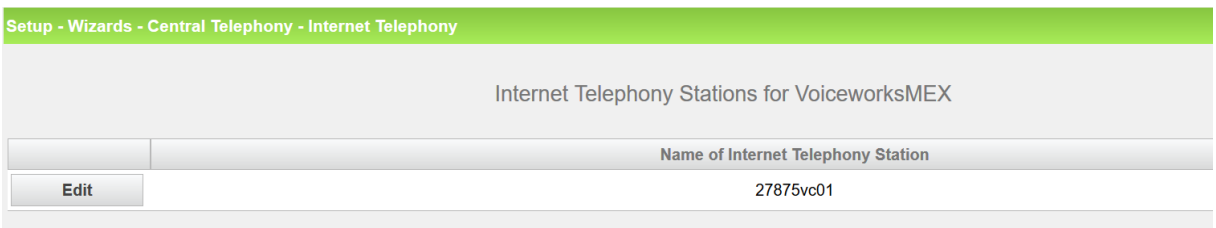

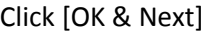

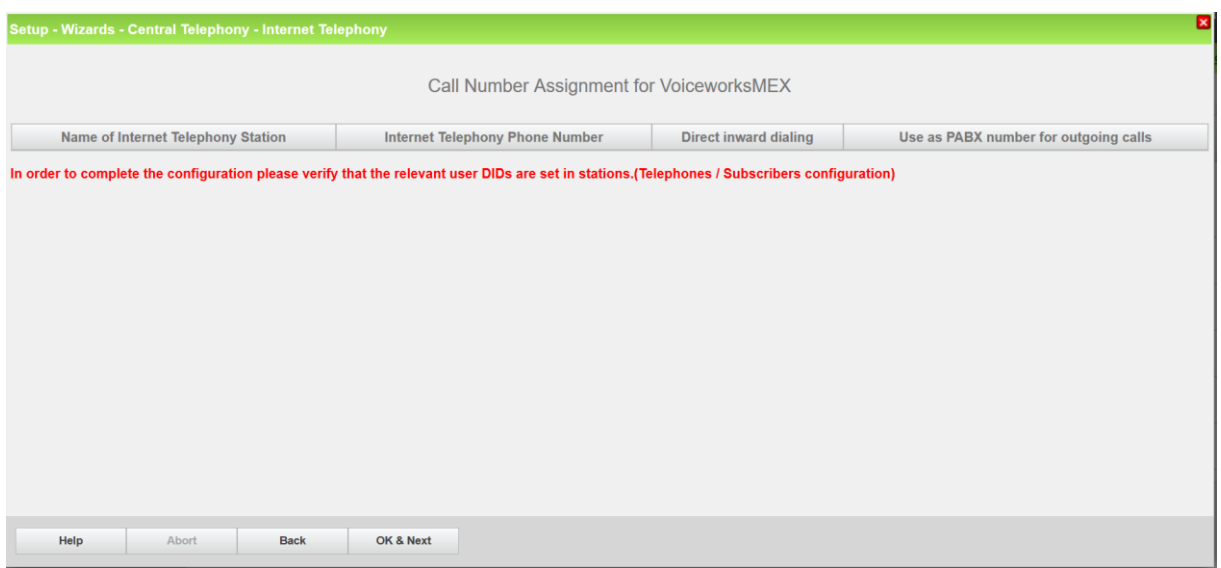

Click [OK & Next] (no input needed)

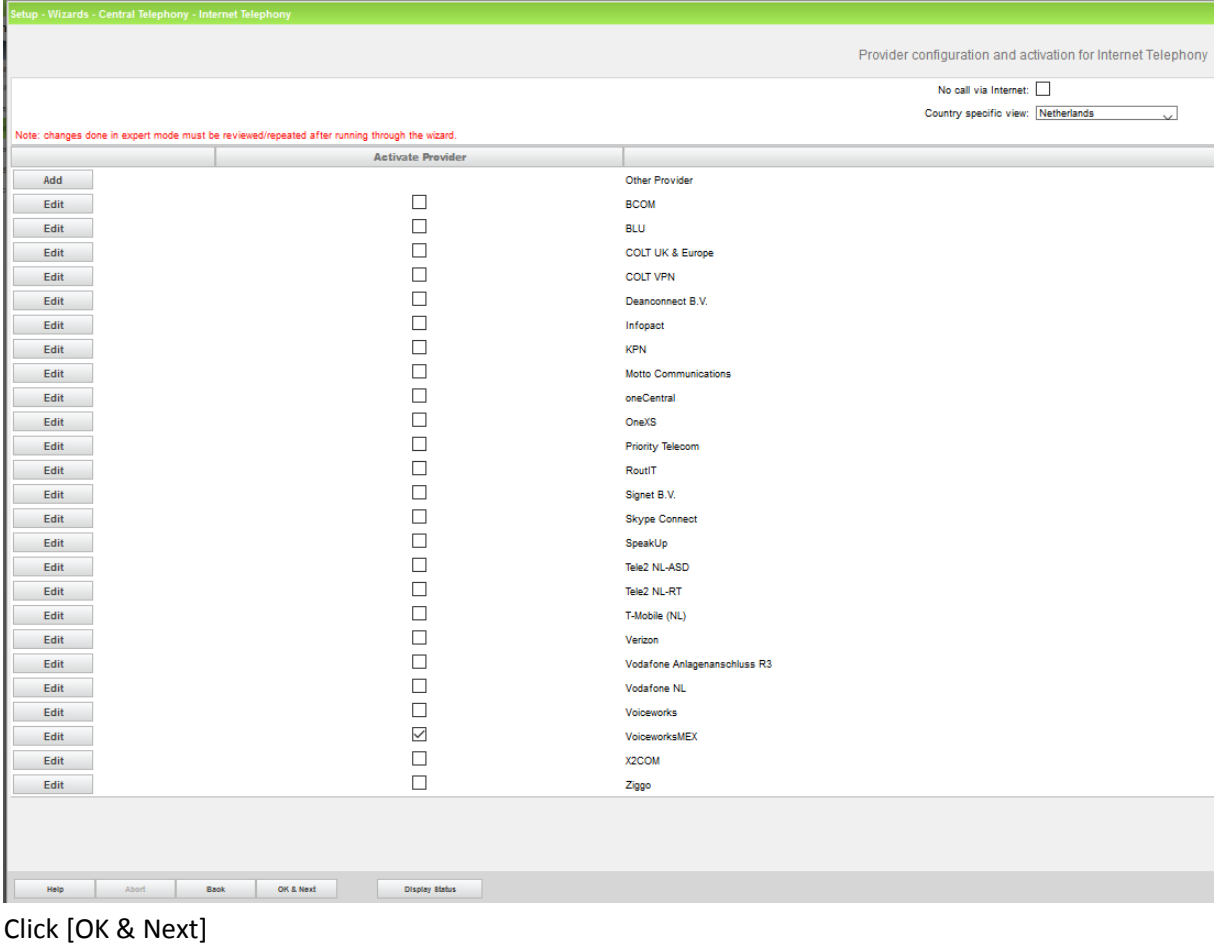

### <span id="page-10-0"></span>**Define bandwidth (# Trunks)**

The amount of simultaneous Internet (**Assigned Lines**) calls must be aligned with the **Maximum Active Calls** assigned to the Trunk Group on the Voiceworks Operator Web Portal.

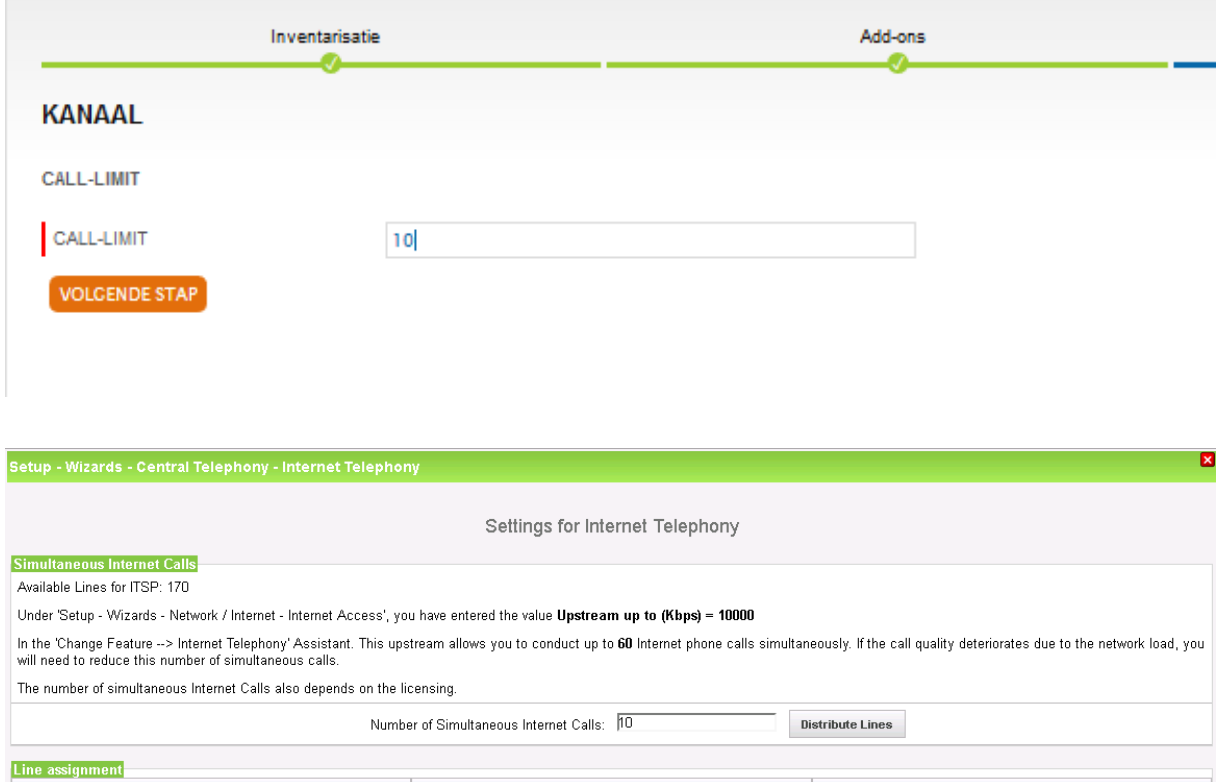

Internet Telephony Service Provider **Configured Lines** Assigned Lines BroadCloud - $\overline{10}$  $\mathbf 0$ 

Click [OK & Next]

### <span id="page-11-0"></span>**Special phone numbers**

Click [OK & Next]

#### On next page status of ITSP is displayed.

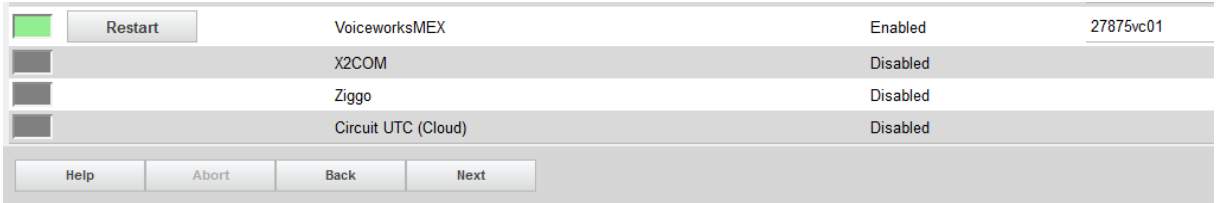

Click [Next]

"Exchange Line Seizure":

Select which trunk will access code 0. Enter the local area code without prefix digits (needed only when local area code was not entered in first step PBX number)<br>Setup - Wizards - Central Telephony - Internet Telephony

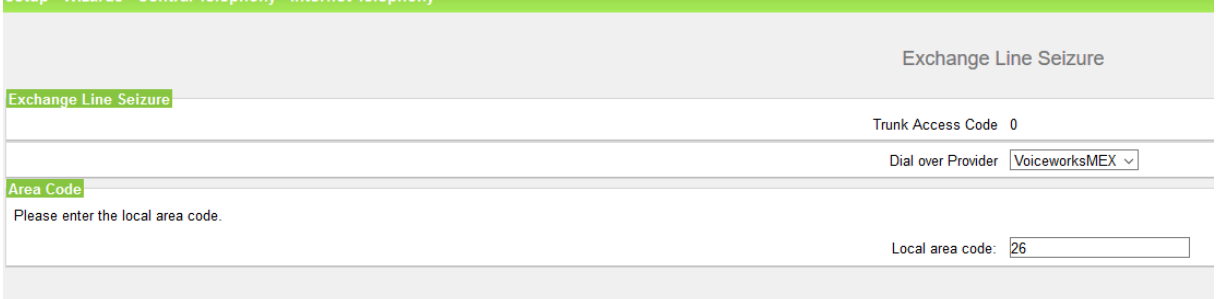

Click [OK & Next]

#### Overview with all configured "Outside line Seizure" are displayed.

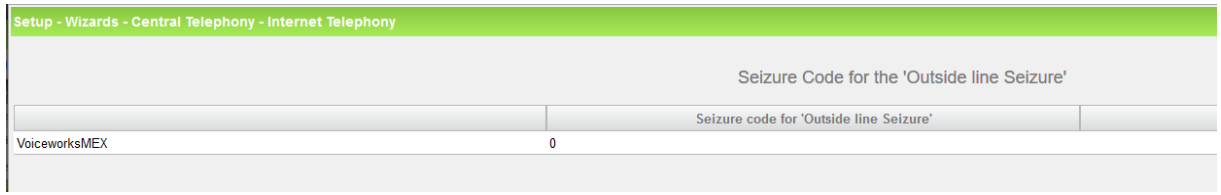

Click [OK & Next] and on the next page [Finish]

# <span id="page-12-0"></span>**DID configuration**

No special DID is needed.

# <span id="page-13-0"></span>**Additional Configuration**

### <span id="page-13-1"></span>**License**

Add the "S2M/SIP Trunk" license to the SIP-Trunk

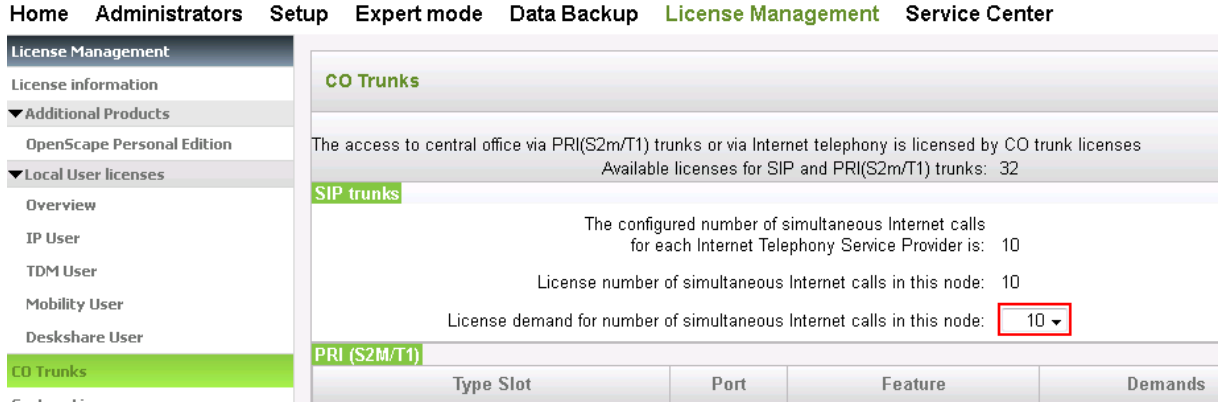

### <span id="page-13-2"></span>**Route configuration**

The route configuration will be created automatically. It should look like below.

Best praxis is to enter the default Access Code in the field "Seizure code", enter the Country code for the PABX number-incoming and select Location number.

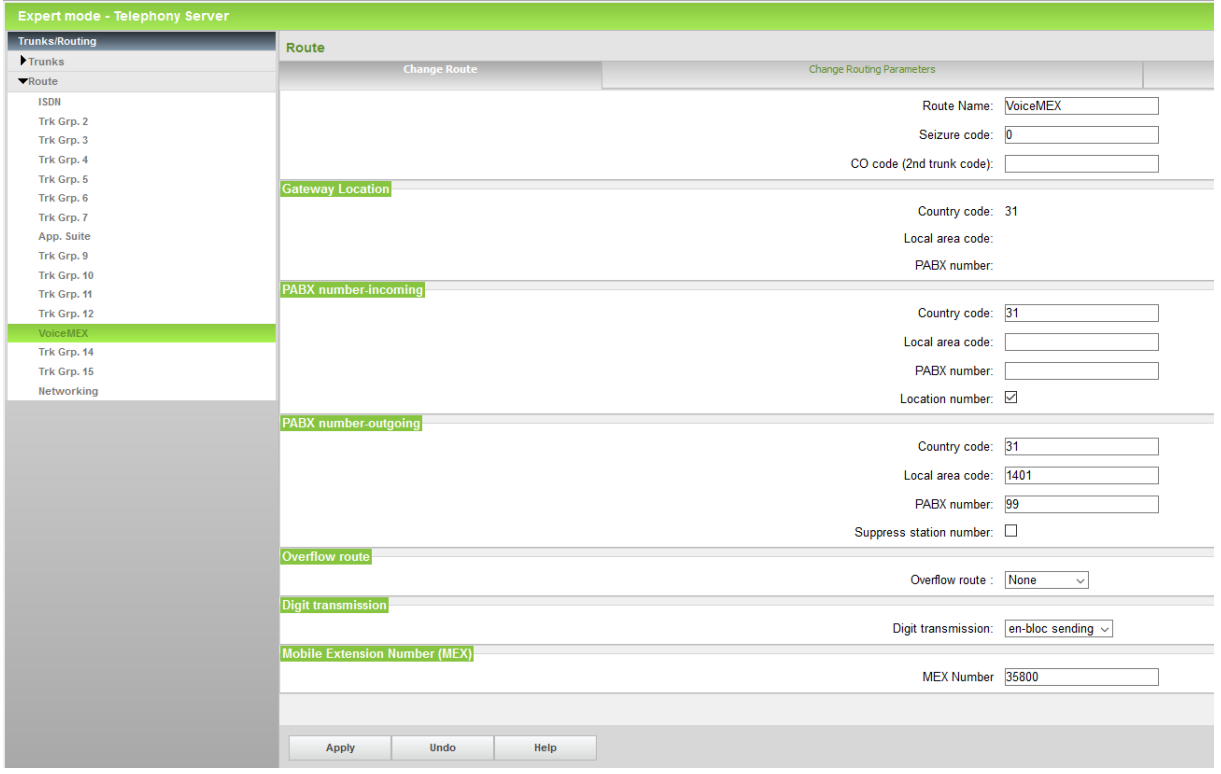

The MEX number is configured the same as in Voiceworks Operator.

The PABX number outgoing is configured in international format and the same as set in the MEXaccount in Voiceworks Operator.

#### The route parameters:

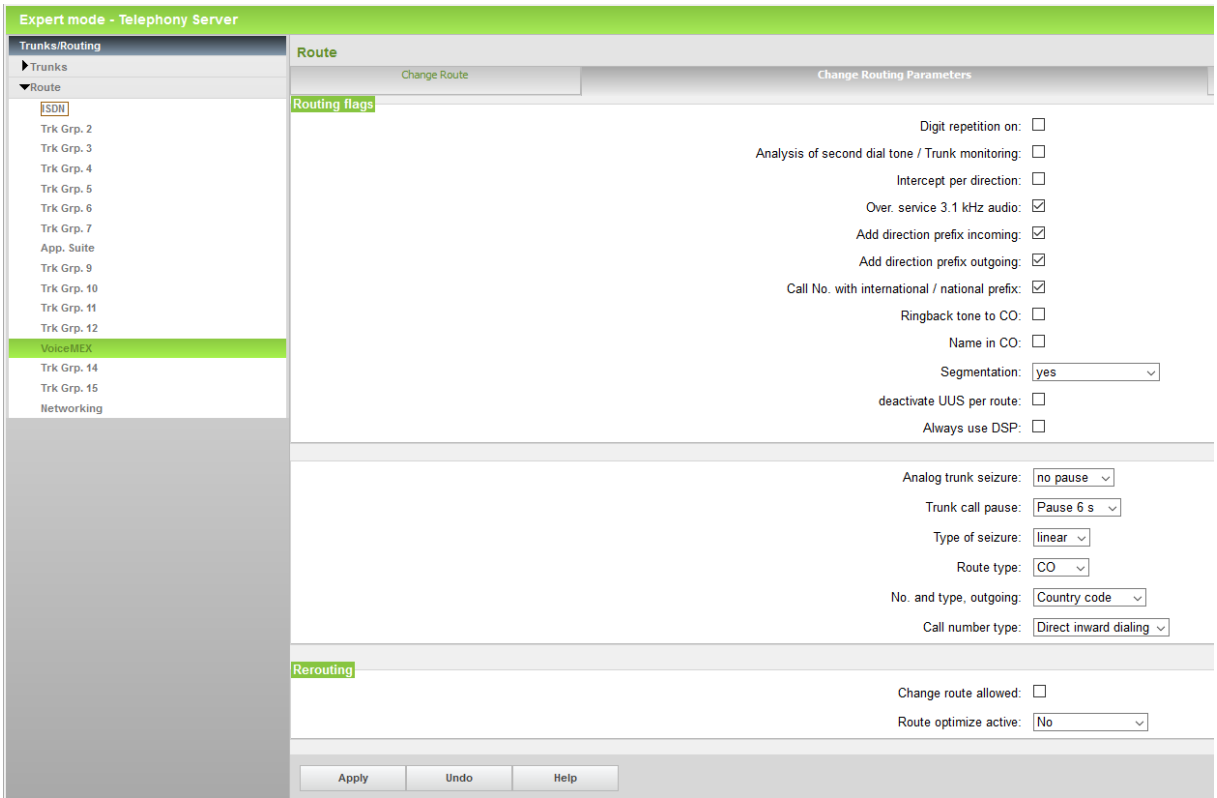

### <span id="page-14-0"></span>**LCR changes ( mandatory)**

On the LCR page in expert mode it is mandatory to route the Mobility users to the MEX provider as shown below.

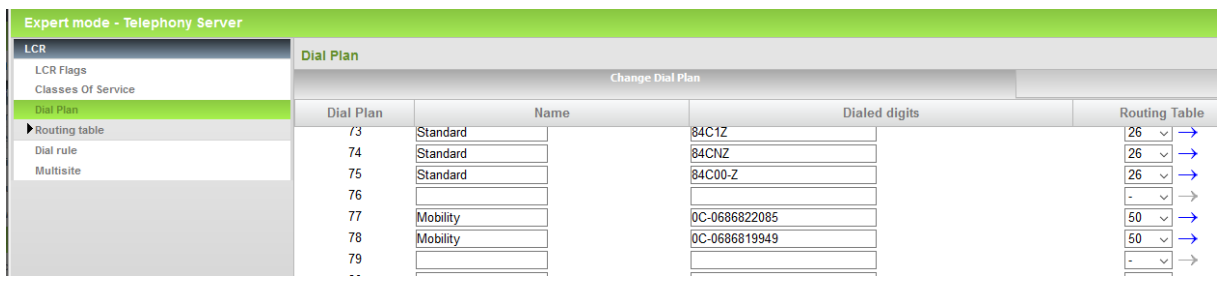

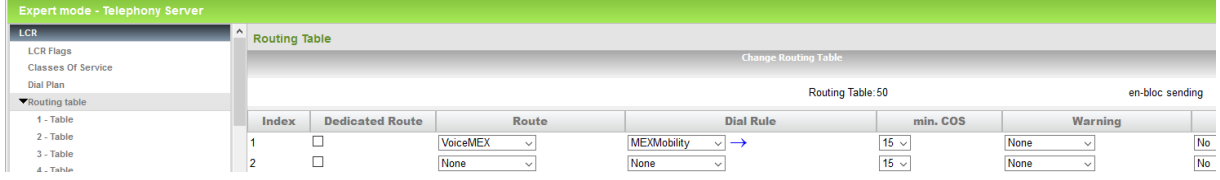

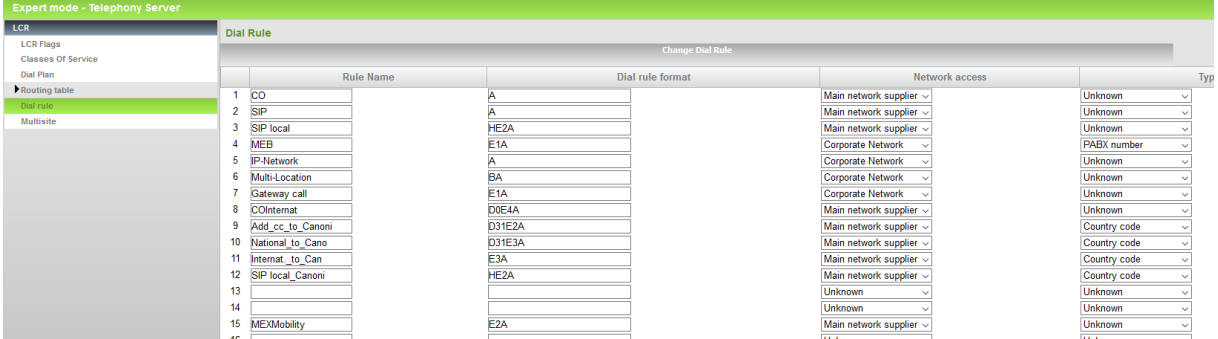

## <span id="page-16-0"></span>**How to check the status of SIP connection with VoiceworksMEX**

"Status" provides information about the registration status of the ITSP. The ITSP registration can also be restarted here.

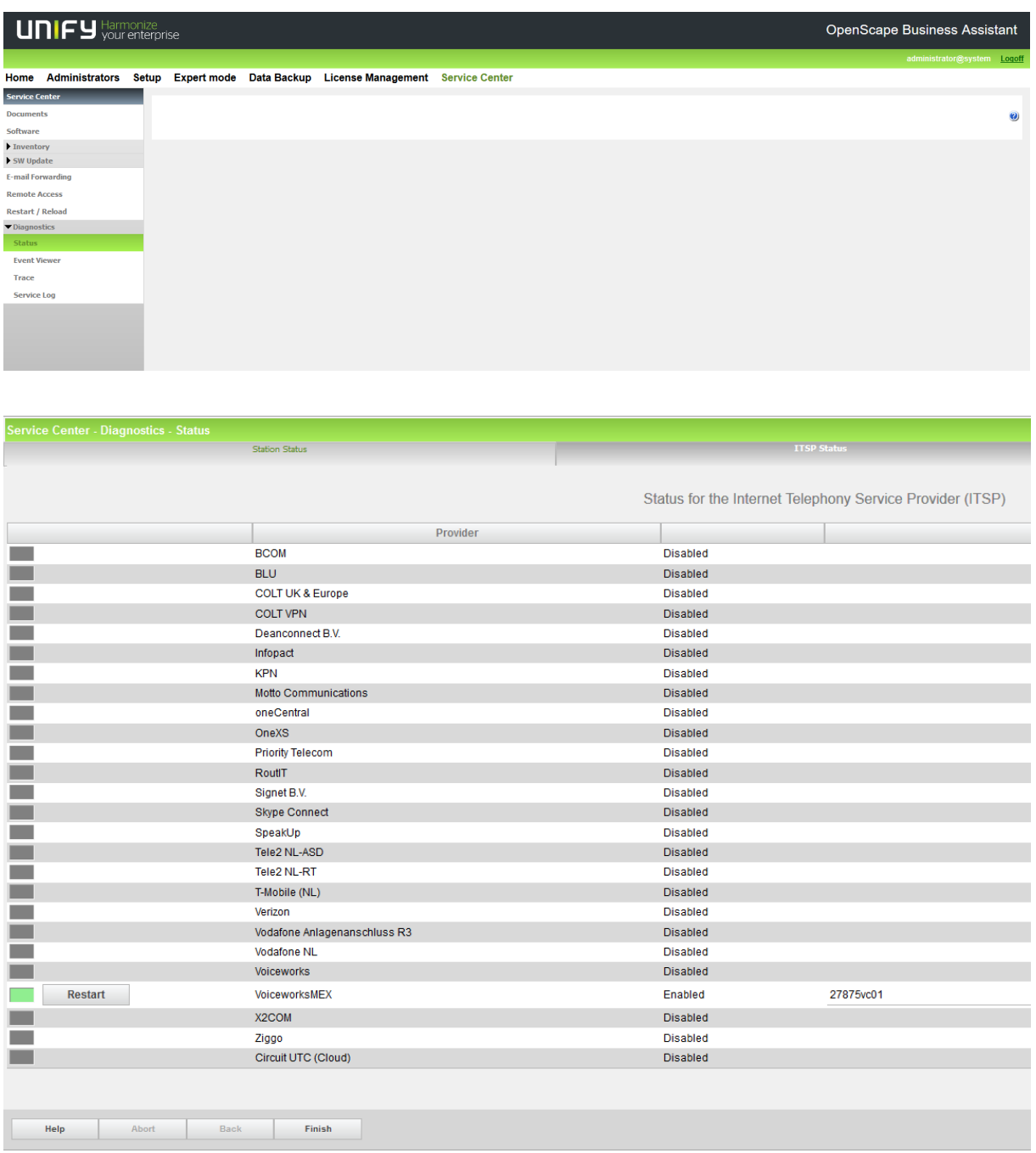

### <span id="page-17-0"></span>**Known restrictions:**

The MEX-trunk may be used for mobility clients only!

The MEX-trunk may never be used as backup or failover for the default trunk or ISDN.

No default voice traffic may be offered through this trunk.

- 1) LCR-rules as shown above are mandatory.
- 2) The Cellphone SIM-cards of all the mobility clients must be registered under the same Voiceworks account as the MEX-trunk, this is mandatory by Voiceworks.
- 3) As the MEX-protocol views the incoming calls as internal calls it should be taken into account that if a user's CLIP is different from his internal number this will cause the user to be unreachable for the Mobility-user.

For Example, the user as shown below is preferable since his CLIP and internal number are the same.

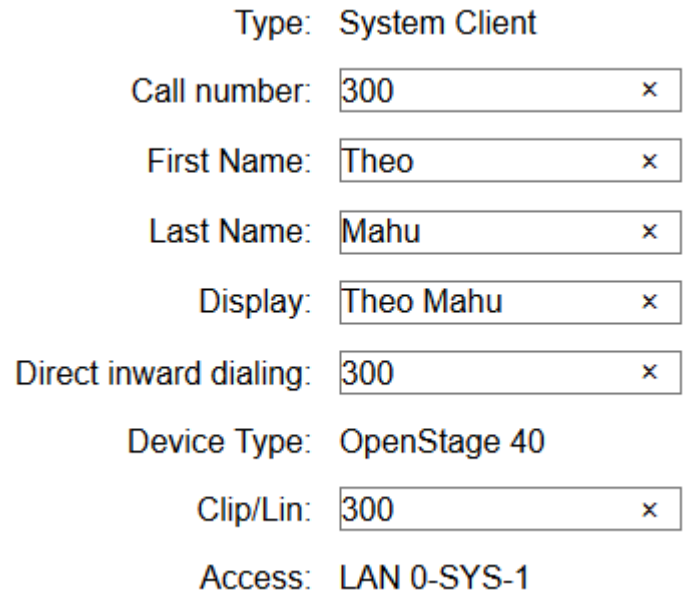

The user below her will be unreachable if the mobility client dails from his 'missed calls'.

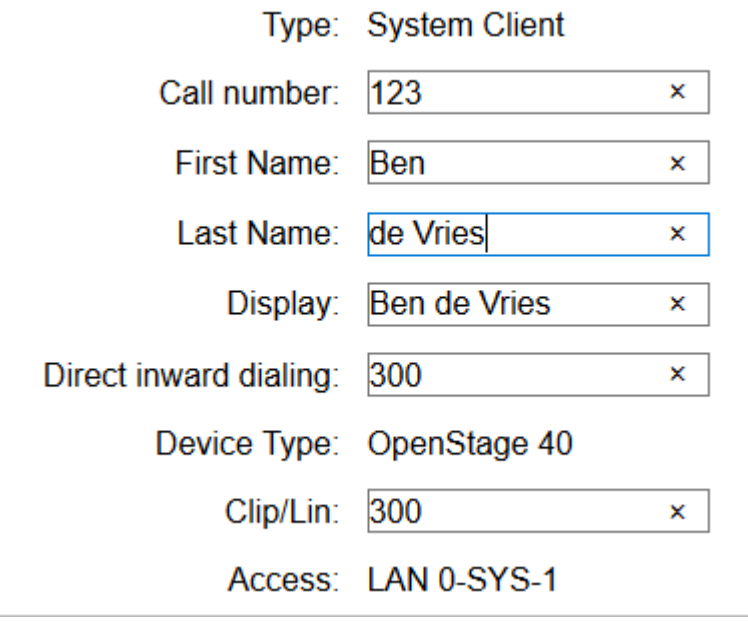

- 4) By a normal SIP trunk the CLIP is shown to the other party, and the DDI is used for incoming traffic.
- 5) By this MEX trunk the CLIP is shown to the other party (Mobility user) but the internal number is used for incoming calls from the Mobility user.
- 6) Mobility users are configured as described in the document Administration V2 R2.1.0 269.pdf, chapter 18.2.2 and can use the normal Mobility Entry features (DISA) or the MyPortal app. By a OpenScape Business X is a maximum of 16 simultaneously who can reserve a DTMF code receiver. By a OpenScape S is the maximum 180 receivers.

# <span id="page-19-0"></span>**Appendix**

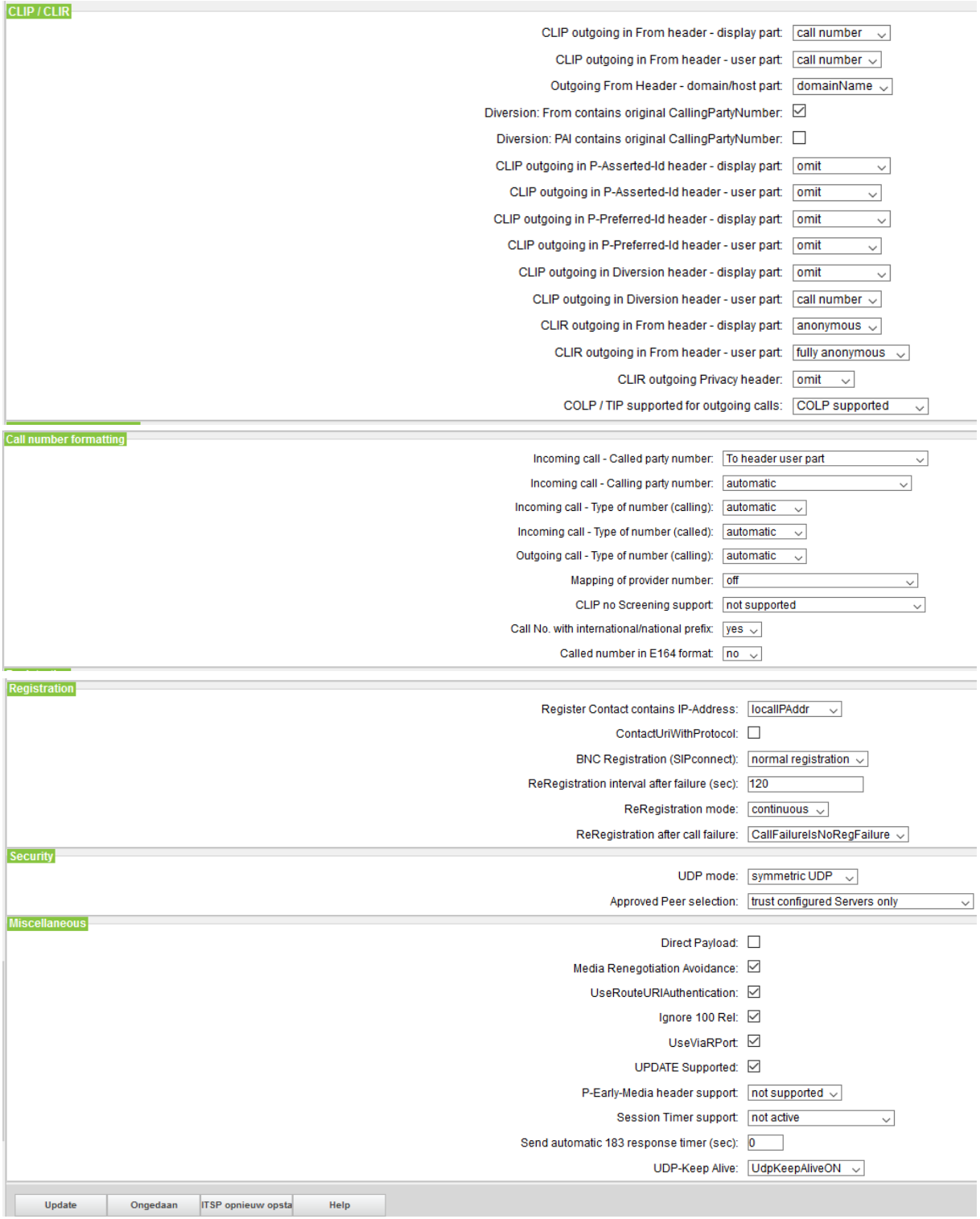